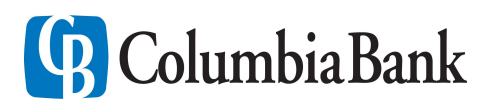

# Enrollment Instructions

# Online Banking

- 1.Go to [www.mboc.com](http://www.mboc.com/)
- 2.Click on "Not a user? Click here to enroll." in the upper right hand corner of the screen
- 3.Follow the on-screen prompts to complete the enrollment process

### Multi Factor Authentication

- 1.During the initial login, you will be prompted to choose a delivery method to receive a Secure Access Code
- 2.Verify the delivery method is accurate (i.e. cell phone number, email address, etc.)
- If the information is not accurate, please contact our Customer Care Center at 1.800.421.2575
- 3.Enter the Secure Access Code that you receive
- 4.Click the appropriate option to register the device. If you are using a shared device, *do not register it.*
- 5.Click "Submit"

## Bill Pay

- 1.To enroll in BillPay, log in to Online Banking with your Login name and password
- 2.Click on Transactions and Enroll Account in Bill Pay
- 3.Follow the on-screen prompts to enroll the accounts you would like to use for Bill Pay
- 4.After you are enrolled and want to use Bill Pay, click on the Transactions option in the navigation bar and choose Pay a Bill

#### Electronic Statements

- 1.Log in to Online Banking with your user name and password
- 2.Click on Statements & Notices in your navigation bar and choose Statement Delivery
- 3.Click the pencil icon to change your preferences
- 4.Read the E-Statement Disclosure and choose the "I accept" option
- 5.Verify that the email address is correct and update if needed, then click Save
- 6.You must repeat these steps for each account you wish to enroll in Electronic Statements

# Mobile Banking App

- 1.You must be enrolled in Online Banking to be able to use the Mobile Banking App
- 2.Download the "Merchants Bank of Commerce" app from the Google Play or Apple App Store
- 3.Use your Online Banking Login ID and password to login

## Mobile Deposit

- 1.You must be enrolled in Online Banking and have the Mobile Banking App downloaded on your device
- 2.Log in to the Mobile Banking App
- 3.Click Settings
- 4.Click Mobile Deposit Enrollment and review the Terms and Conditions and check the box to accept
- 5.Scroll down and click Accept and then Log Off
- 6.Log back in to the Mobile Banking App
- 7.Click Menu > Transactions > Deposit Check to begin using Mobile Deposit

## e-Alerts

- 1.Log in to your Online Banking
- 2.Click on Settings > Alerts
- 3.Select New Alert from the drop down in the upper right corner
- 4.Choose the Category from the New Alert Drop down
- 5.Follow the steps to configure the Alert

*If you have any questions, please call our Customer Care Center at 1.800.421.2575.*